# How to Sign Up for Lessons on TeamReach

#### **Step 1**

Download the TeamReach App from Your Device App Store

## **TeamReach.**

#### **Step 2**

#### Create a Free TeamReach Account

• Create a Free TeamReach Account

#### **Step 3**

#### Locate a Lesson You Want to Take

• View the Player Improvement Lessons to decide which lesson that you want to take. Click the QR code below to access that Improve Page on Voyager Pickleball website then click on the Player Improvement Lesson link.

### **Step 4**

#### Locate the TeamReach Group Code

• Locate the TeamReach Group Code of the lesson that you would like to take on the Player Improvement Lessons sheet.

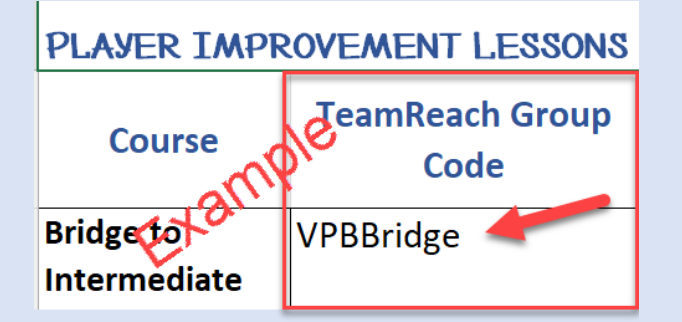

## **Step 5**

Add Lesson Group Code to App Each lesson has a different Group Code!

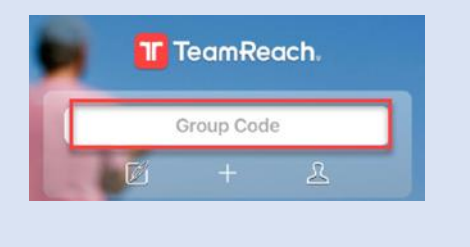

#### **Step 5**

Select the Lesson You Added

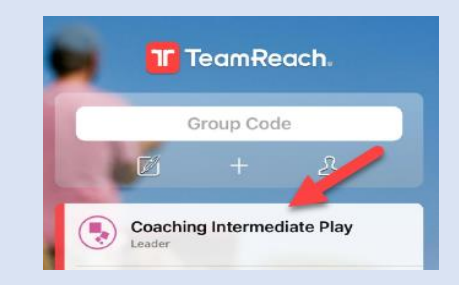

#### **Step 6**

### Select Event for the Date You Want

Click on the calendar icon then click on Yes to show you are attending. If the course has multiple sessions, you need to click on each date for the course and then click Yes to reserve your spot.

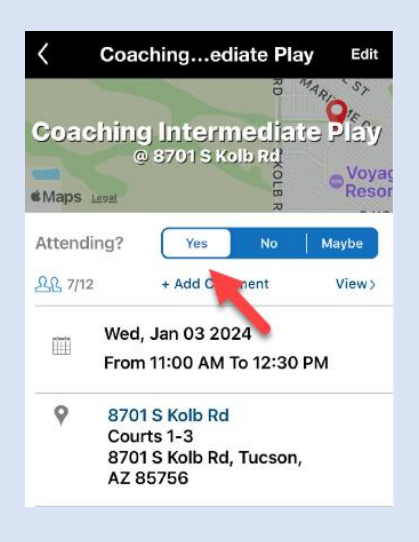

#### Things to Know

- You can direct message the instructor
- You cannot send a chat to all, it would be confusing since we have multiple sessions
- The instructor may send helpful tips and tricks to everyone
- Make sure you allow alerts, app will send out reminders
- If you sign up for a lesson and then cannot make it, please change the attending to No

#### Any questions you can contact Catherine Brown 520 301 7526 or Lori Schneider 610 334 1101

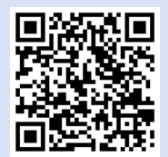

The QR Code will direct you to the Improve Page on Voyager Pickleball website, look for the TeamReach link for a digital copy of these instructions.

https://www.voyagerpickleball.com/improve